## *Formation cartographie GPS lundi 30 janvier 2023*

Avec **Google Maps**, nous avons demandé notre position et nous avons visualisé celle-ci au local de l'ARUM à l'Université des Sciences (sur les photos aériennes et sur la carte de base). Ensuite nous avons tapé sur la ligne du haut "Rocher de la Vierge, Biarritz" et en validant la carte s'est déplacée ici :

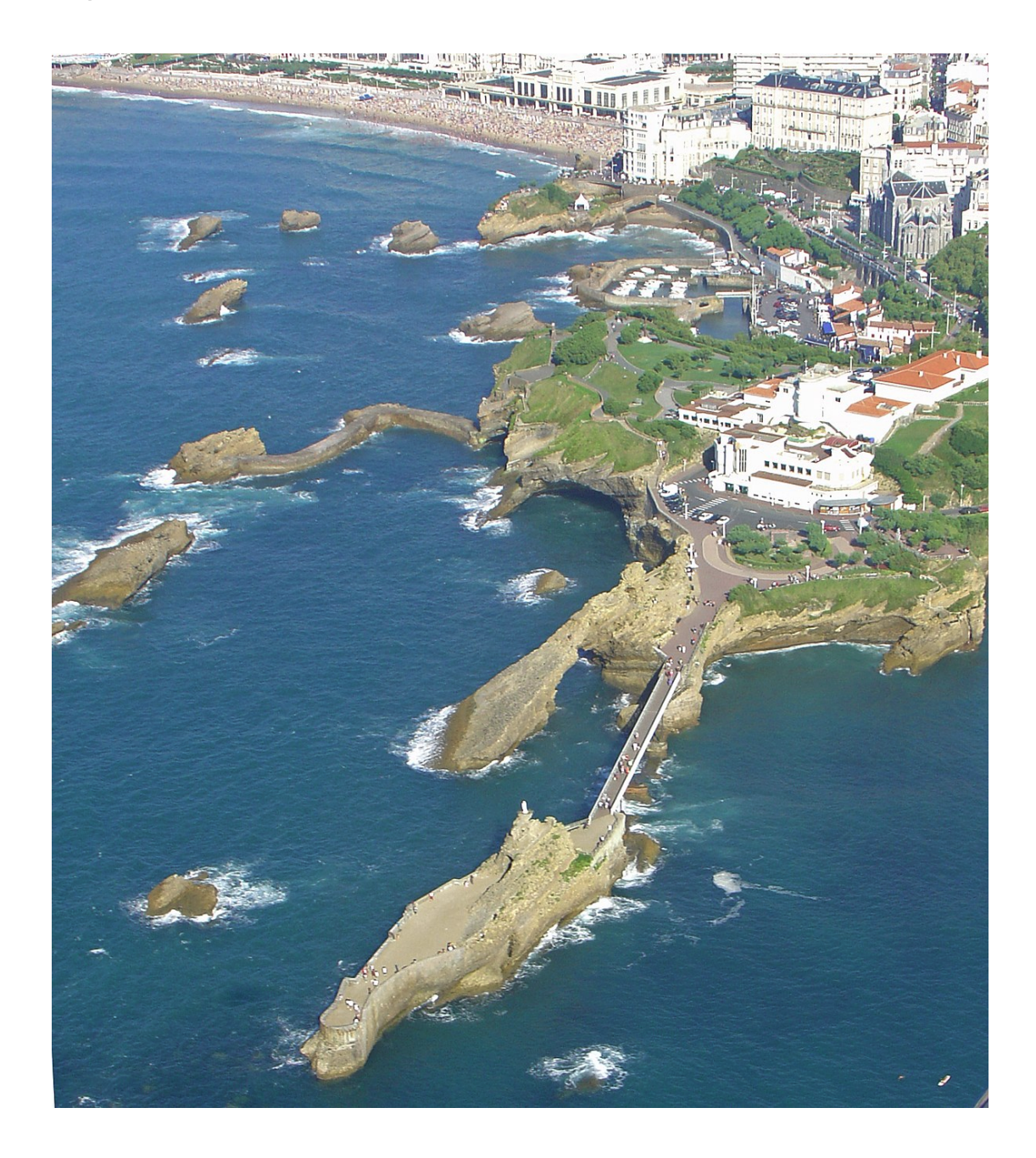

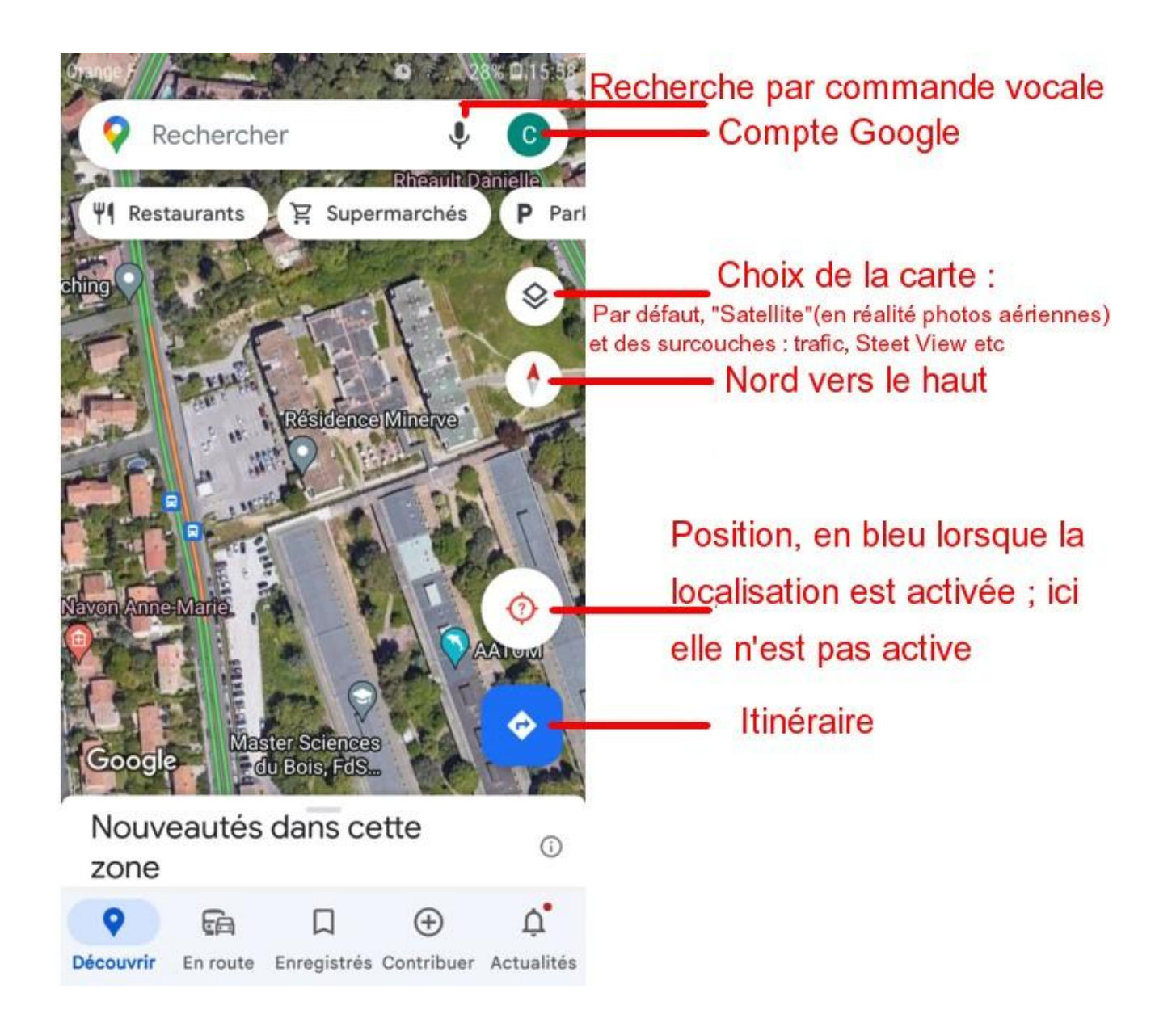

Les principales commandes de Google Maps

On peut aussi consulter Google Maps depuis un ordinateur:

<https://www.google.com/maps/?hl=fr>

La disposition est un peu différente mais on retrouve les mêmes commandes ; le compte Google permet de faire un lien entre l'ordinateur et le smartphone : transfert d'itinéraires, d'adresses etc.

Nous avons ensuite ouvert le site IGN "Géoportail". Sur mon ordinateur nous étions en terre Adélie (Terres australes et antarctiques françaises).

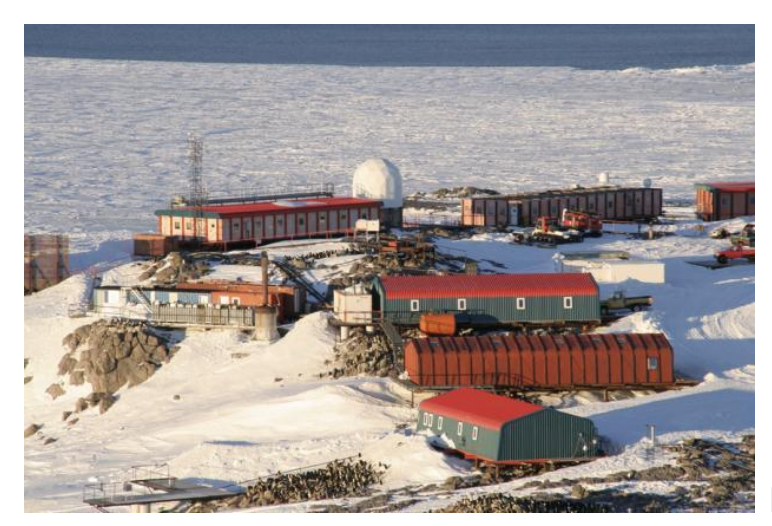

**Base Antarctique Dumont D'Urville**

<https://www.geoportail.gouv.fr/>

Nous sommes ensuite revenus vers Montpellier, nous avons vu comment ouvrir une carte : (en haut à gauche "Cartes" et "Voir tous les fonds de carte)

> Carte IGN classiques Photos aériennes Carte géologique etc

Si on charge plusieurs cartes, celles-ci se superposent ; si la dernière est opaque, elle cache celles du dessous.

Nous avons vu aussi comment charger une carte transparente comme :

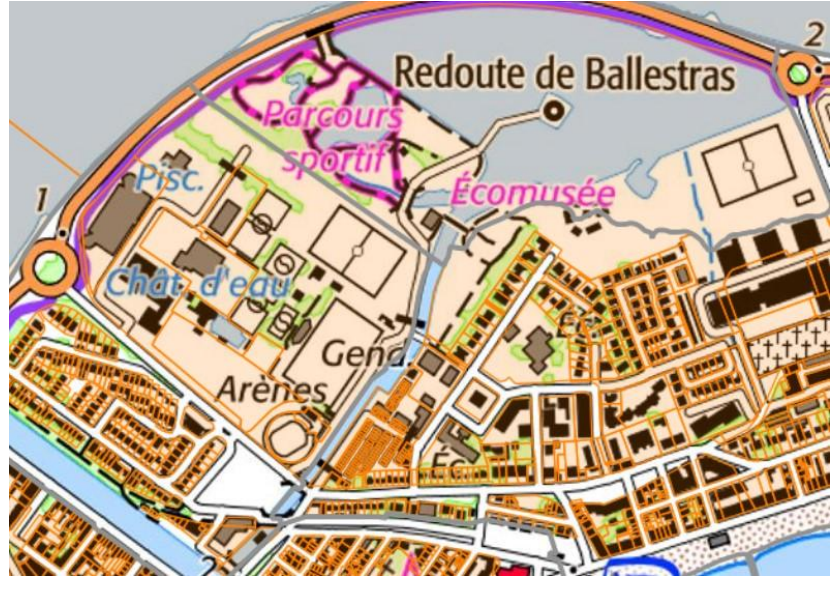

Parcelles cadastrales

Exemple de superposition ici à Palavas.

**Exercice** : ouvrir la carte de Cassini et retrouver cette Redoute de Palavas. (Pour consulter le géoportail, il est plus confortable de la faire depuis un ordinateur)

==============================================

Dans la dernière partie de la séance nous avons via le Play Store ou l'Apple Store chargé l'application "Visorando". On ouvre ensuite cette application :

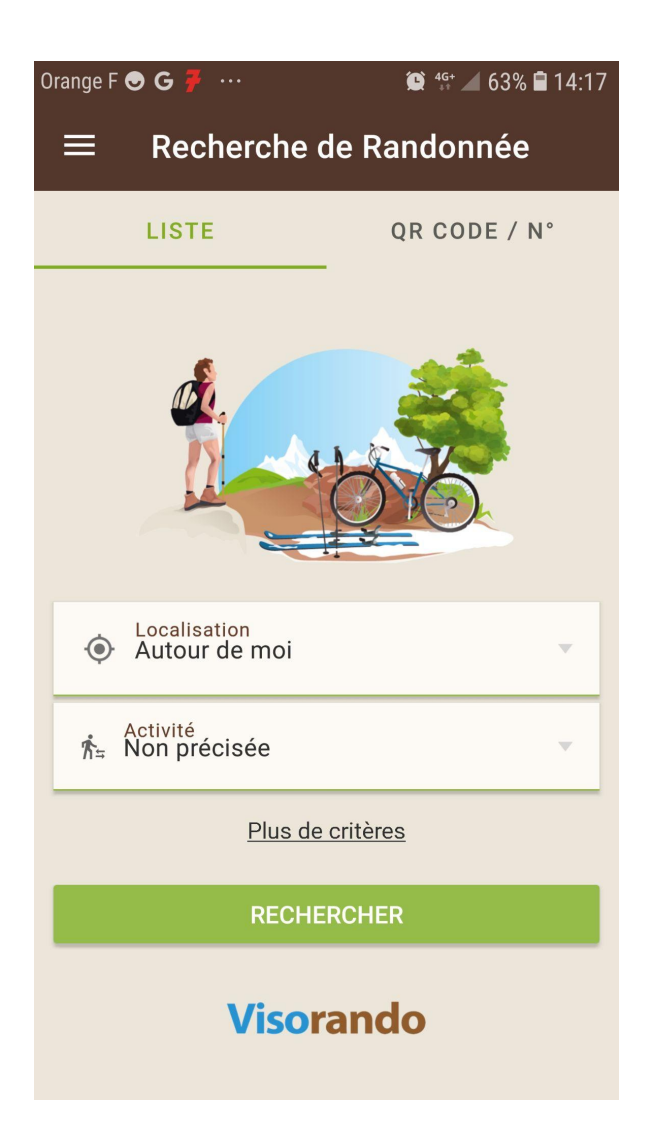

Les trois barres horizontales en haut à gauche donnent accès au menu principal :

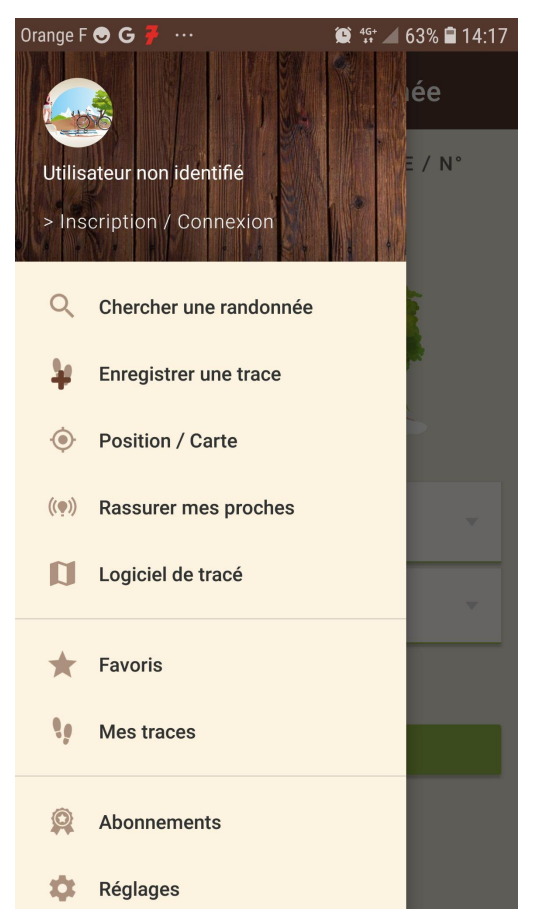

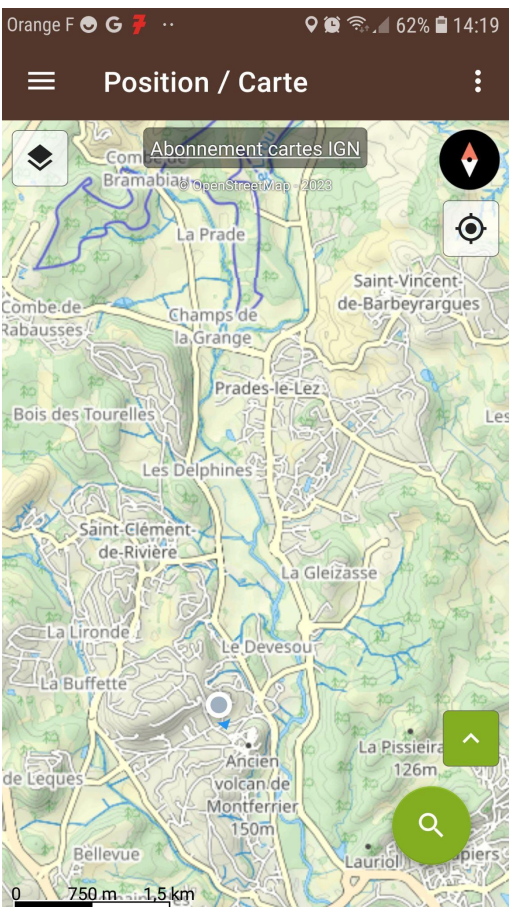

On choisit **"Position / Carte**" et l'on obtient l'image de droite.

Passer la pub pour la version payante au besoin. Le symbole situé sous les trois barres permet de changer de carte :

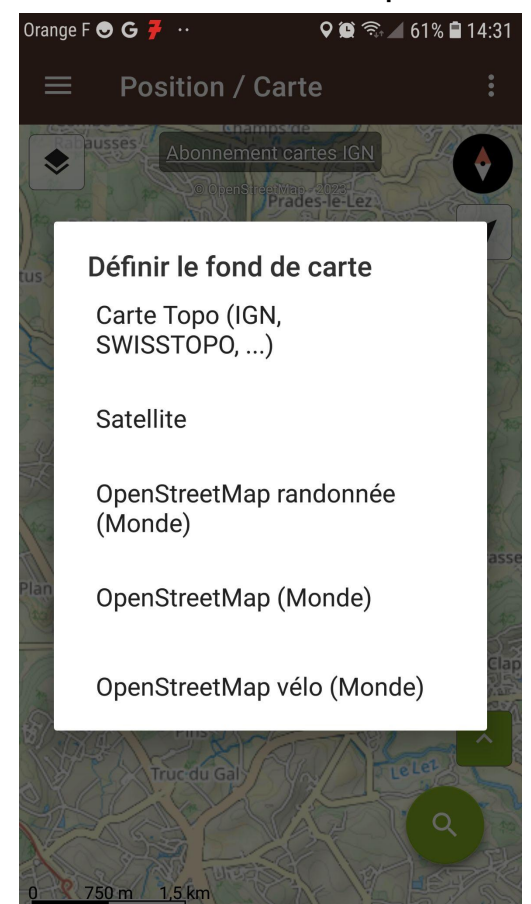

les trois dernières sont les cartes gratuites.

Les trois petits points en haut à droite permettent de télécharger une carte et ensuite d'aller la rechercher :

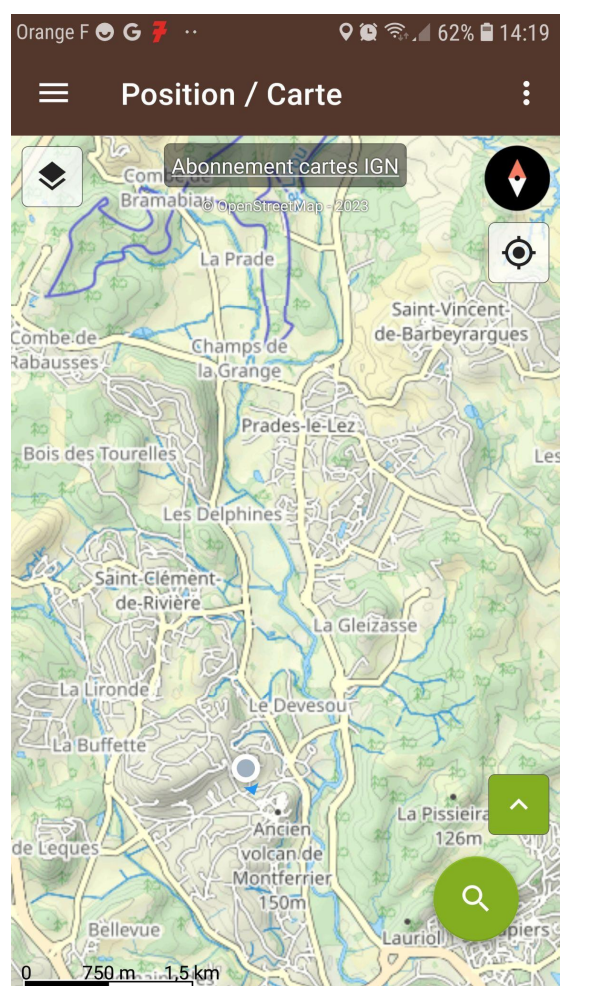

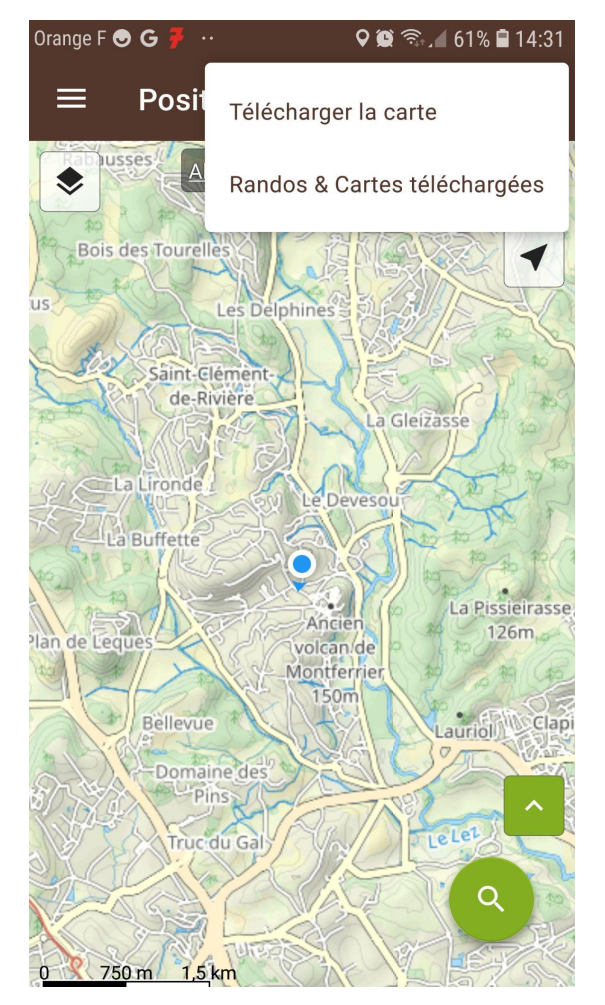

A partir du menu principal on peut ensuite "Enregistrer une trace"

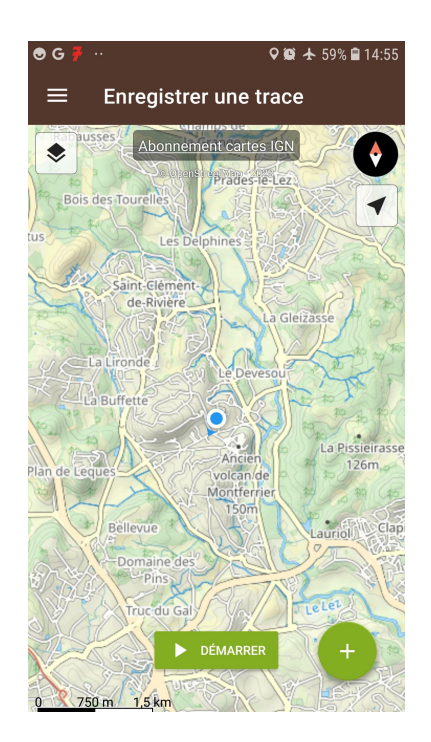

et cliquer sur "Démarrer"

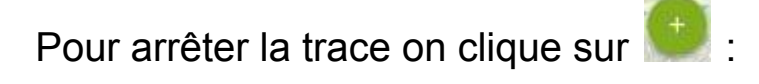

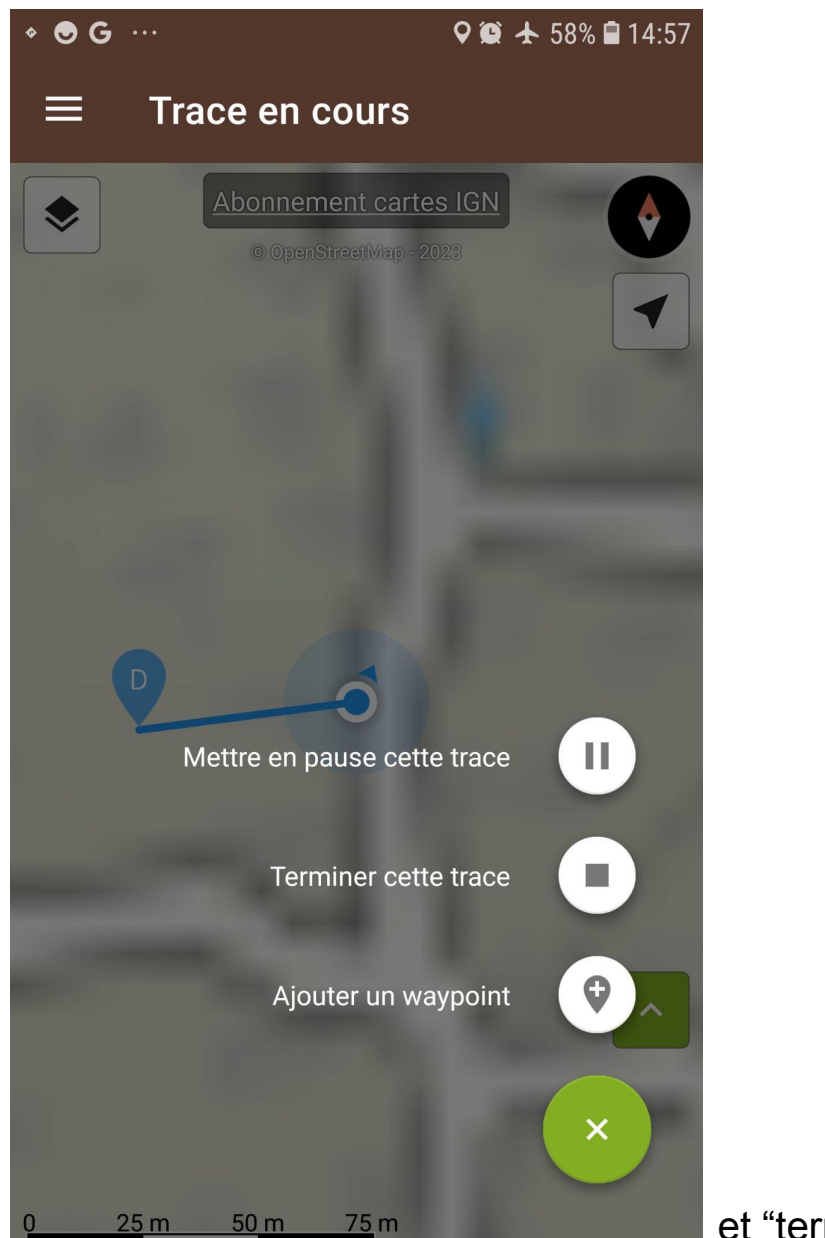

et "terminer cette trace"

Visorando est accessible également sur ordinateur ; en ouvrant un compte (gratuit), on peut alors synchroniser les données entre ordinateur et smartphone :

<https://www.visorando.com/>

==================== À suivre ======================